# NETSCOUT.

**Guardians of the Connected World** 

## **iPerf Performance Testing Made Simple**

*Presenter: Julio Petrovitch NETSCOUT, Technical Marketing Engineer*

#### **User complains it's slow? Test it yourself**

- Prove out performance the wireless is providing
	- Test "wireless is slow" complaints
	- Verify there's enough bandwidth for new/existing applications
- Uses the widely adopted industry standard iPerf test tool
	- iPerf version is 3.x
- Test is initiated after connecting to an AP
- Results are shown for uplink and downlink traffic

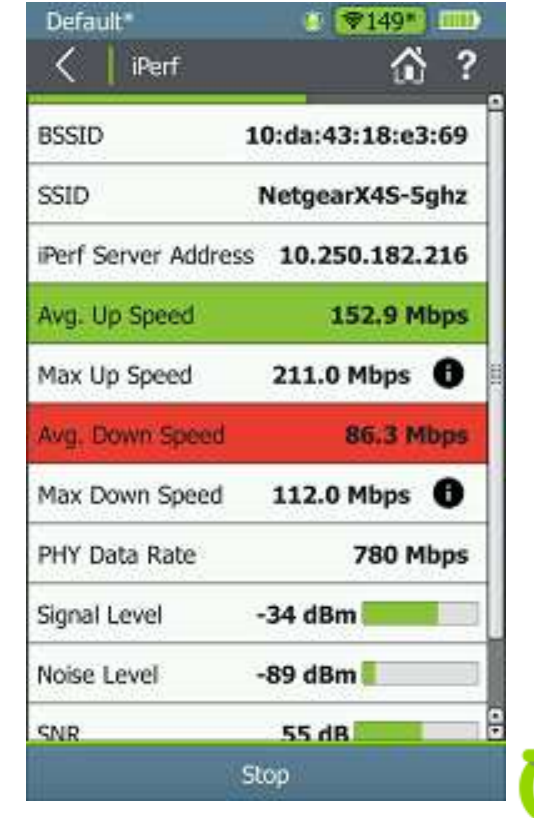

#### **So what is iPerf?**

- Performance testing tool for networks
	- Open source & freely available, so has wide industry adoption
- Allows for Transmit Control Protocol (TCP) or User Datagram Protocol (UDP) packet flows
- Client & Server topology
	- AirCheck is the client, need an iPerf server somewhere in the network

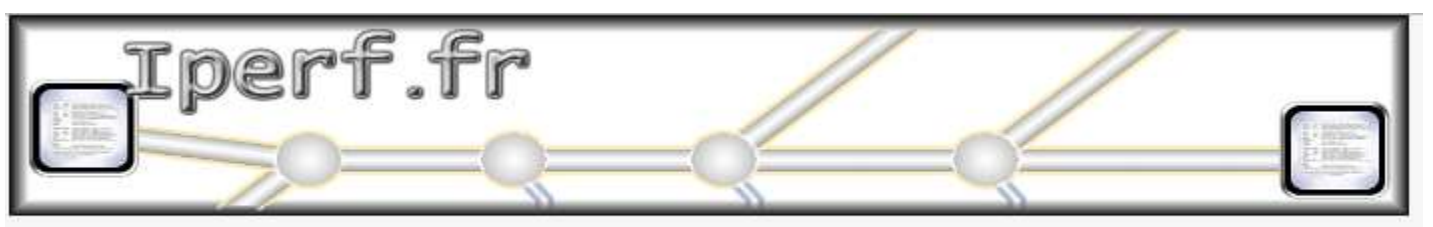

iPerf - The ultimate speed test tool for TCP, UDP and SCTP

### **New Test Accessory Makes iPerf Easy**

#### **An iPerf server in your pocket**

- Our new Test Accessory for the AirCheck G2 takes all the trouble out of setting up an iPerf server
	- Test Accessory is managed by Link-Live
	- Test Accessories are discoverable and will automatically list on the AirCheck G2 iPerf server selection screen
	- Can be powered via PoE or with AA batteries.

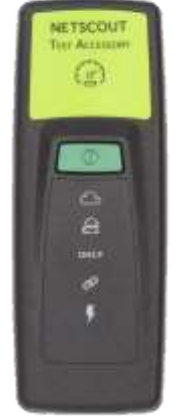

#### **Test Accessory Discovery Demystified**

- Automatic network discovery is performed:
	- On the currently connected wireless subnet
	- On the last connected wired subnet
	- On any user configured additional search subnet
- Link-Live discovery
	- Returns all known Test Accessories in the current Org
	- AirCheck G2 will test to see if it can 'reach' a Test Accessory and will grey out ones it can't get to

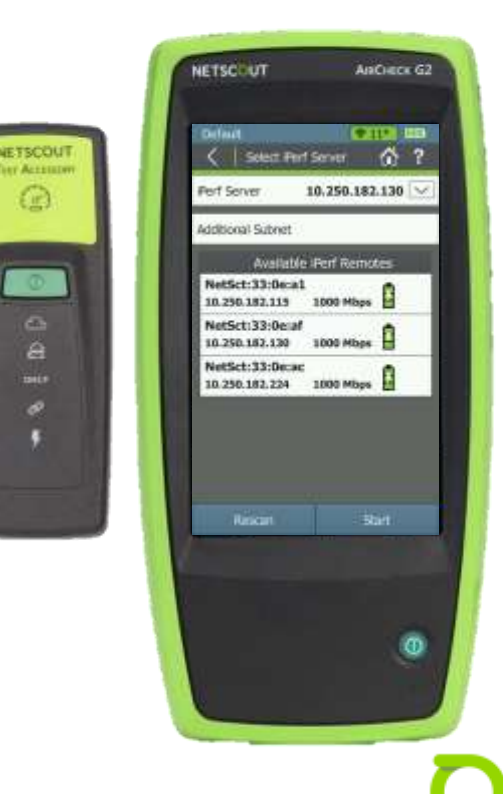

**STEP** 

o Ä

Bill i o

#### **Test Accessory Plan**

- Embedded at strategic locations
	- Named in Link-Live
	- Test to edge, Gateway, or application

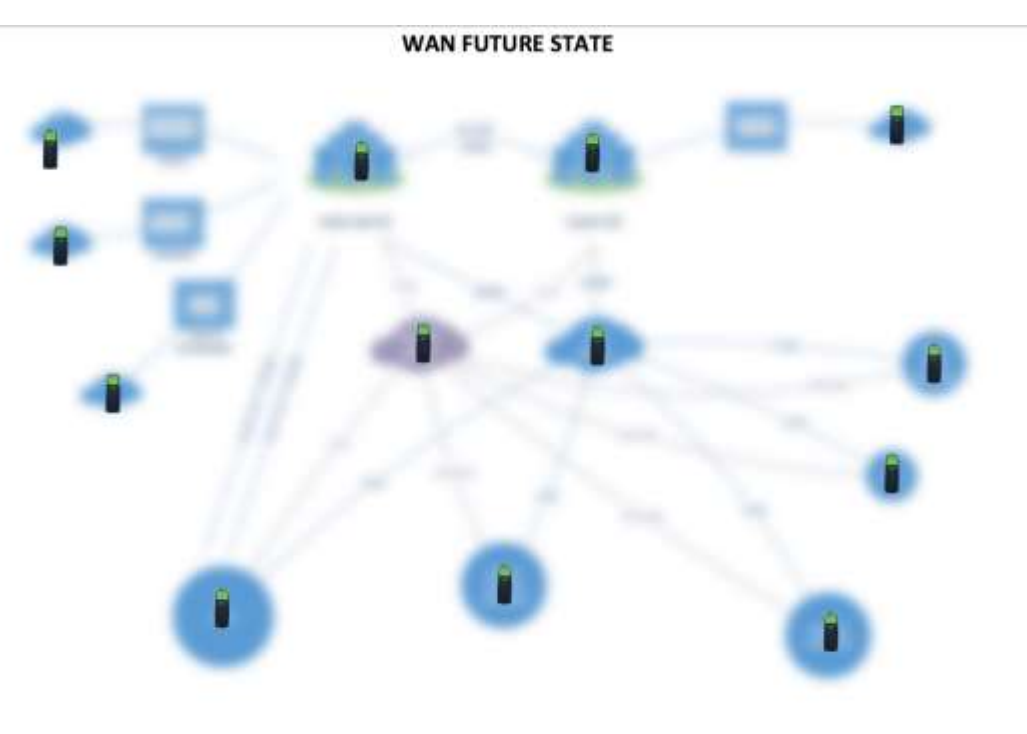

#### **iPerf configuration**

- Protocol: Select TCP or UDP
- Port: Select port for iPerf traffic (default is 5201)
- Duration: The amount of time spent on the iPerf test, note that both an upstream and a downstream test is performed
- Accessory Battery Type: Impacts the accuracy of the battery meter
- Thresholds: Jumps the user to the iPerf area in the Thresholds screen

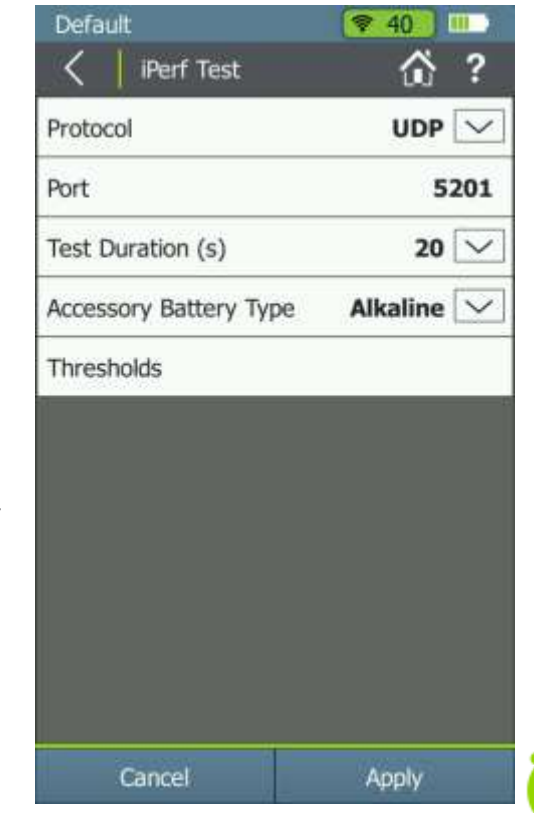

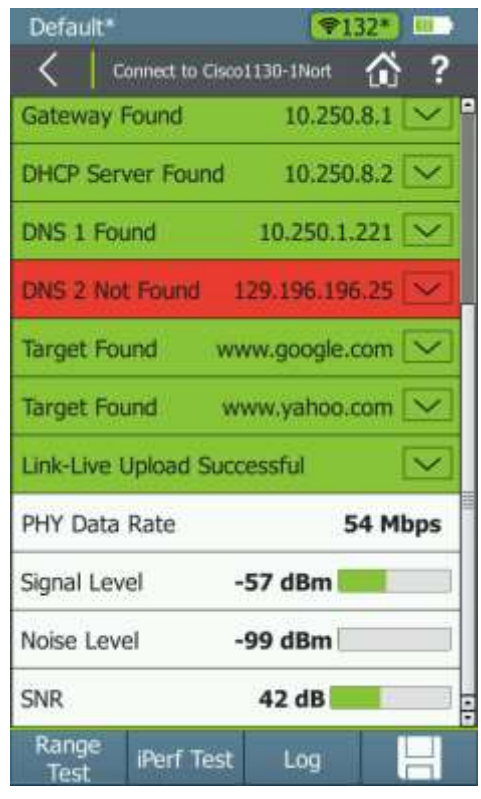

- First step: Run a connection test
	- Can't test wireless performance without first being connected
	- I can connect at the AP or the Network level, option will be there regardless
	- Then click on iPerf Test

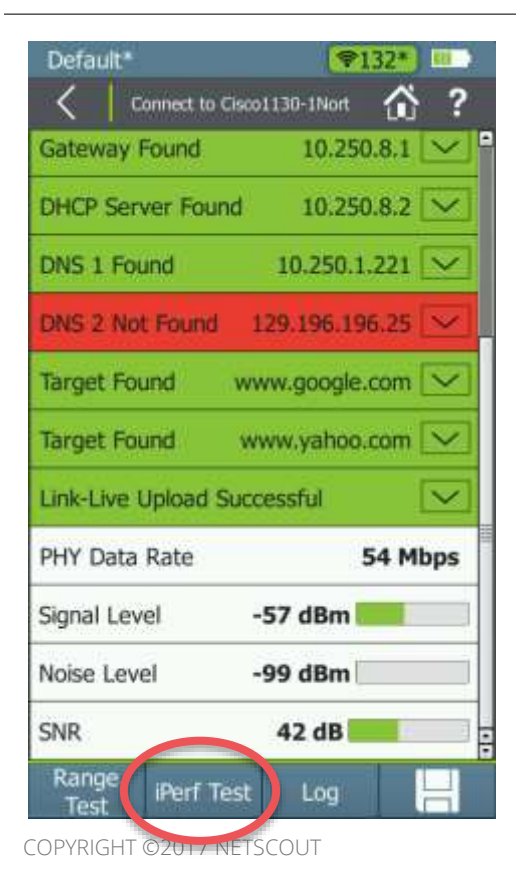

- First step: Run a connection test
	- Can't test wireless performance without first being connected
	- I can connect at the AP or the Network level, option will be there regardless
	- Then click on iPerf Test

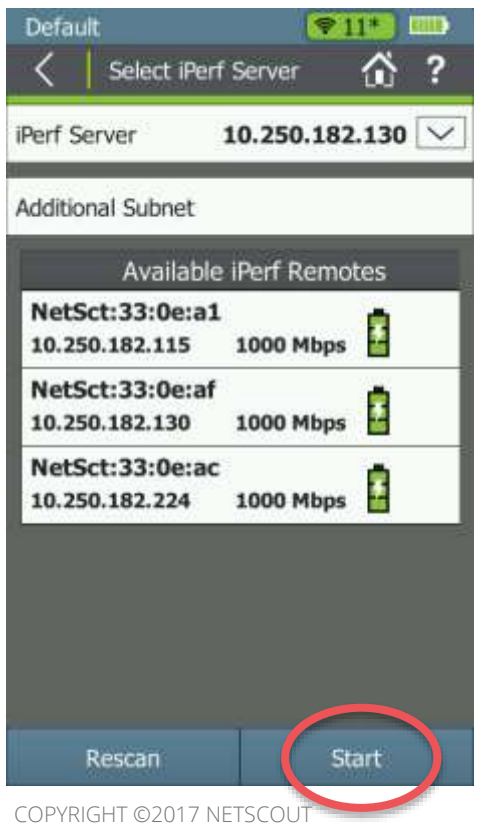

- Second step: Pick my iPerf server
	- Can be a standalone server or a Test Accessory
	- Tap on iPerf Server to manually enter an IP address
	- Test Accessories are listed at the bottom of the screen
		- Tap on a Test Accessory to automatically populate the server IP information with that Test Accessory
	- Tap on Start to begin the test

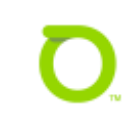

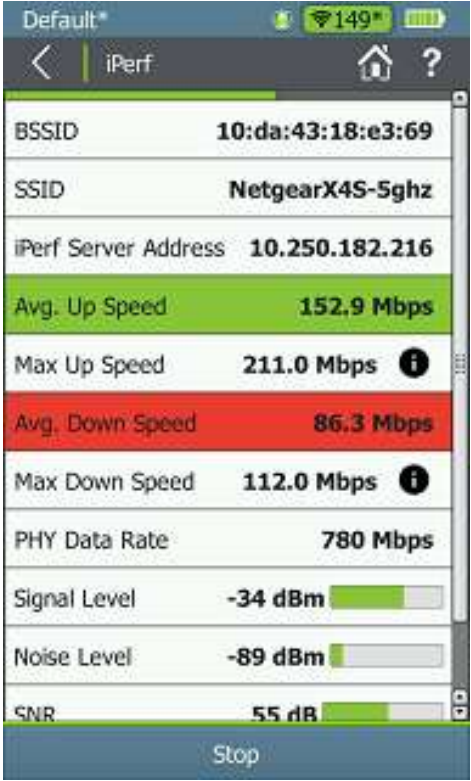

- iPerf results now shown
	- Both Uplink and Downlink tests performed in sequence
	- Results will be color coded against my pass/fail thresholds
	- PHY rate, Signal level, etc. will also be shown to help give context to poor results

COPYRIGHT ©2017 NETSCOUT

### **Conclusion**

It is now easier and faster than ever to verify that your wireless network can support the bandwidth required for Voice over Wi-Fi, Video Streaming, Data Transfers and more. Just connect to the network, tap the Test Accessory you want to use and hit Start.

Performance testing is powerful: See your network performance at a glance

- Avg. speed both up and down
- Pass/Fail indications against expected throughput
- PHY Data rate that the AirCheck is experiencing

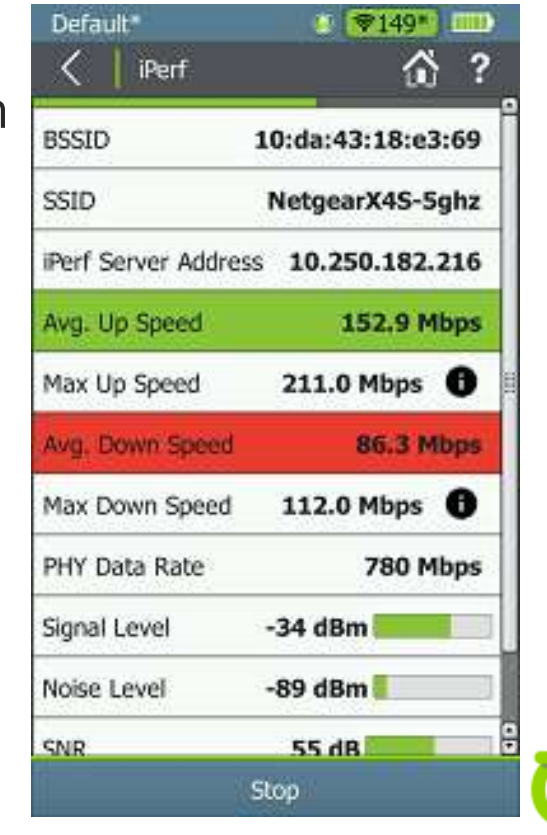

#### **Questions?**

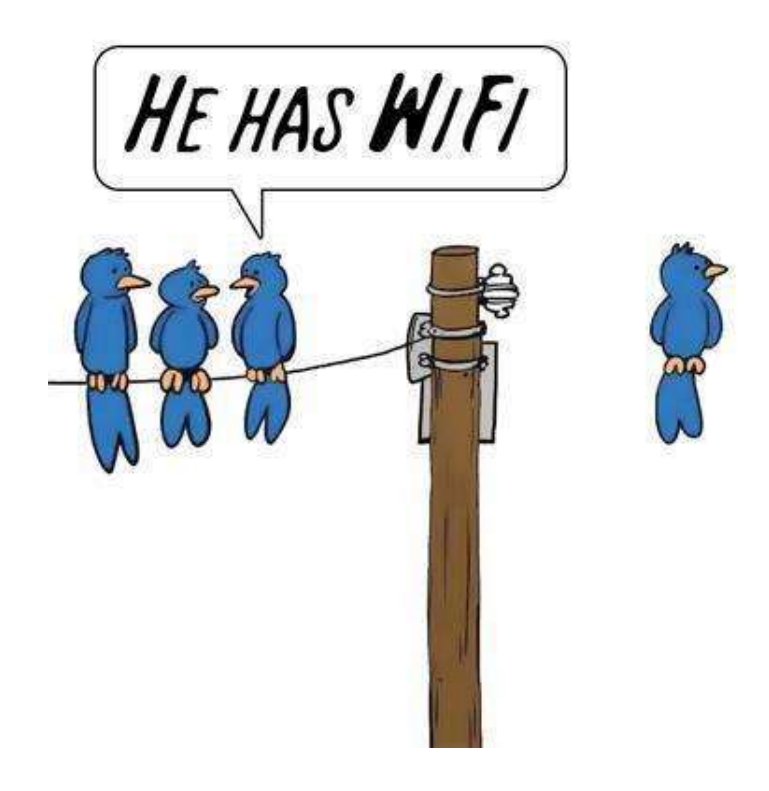

# **THANK YOU**

ENTERPRISE.NETSCOUT.COM

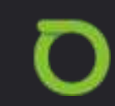